## **MANUAL USO APLICATIVO INFORME MEDICO.**

LINK: http://172.252.152.190:8085/certificado\_medico\_interno/

Al iniciar el aplicativo le pedirá iniciar sesión, el usuario y contraseña es el mismo de Intranet.

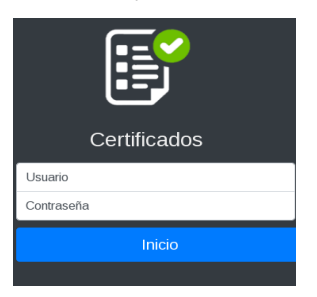

Luego seleccione el perfil Asistencial para que se abra la pantalla principal del aplicativo de certificados web.

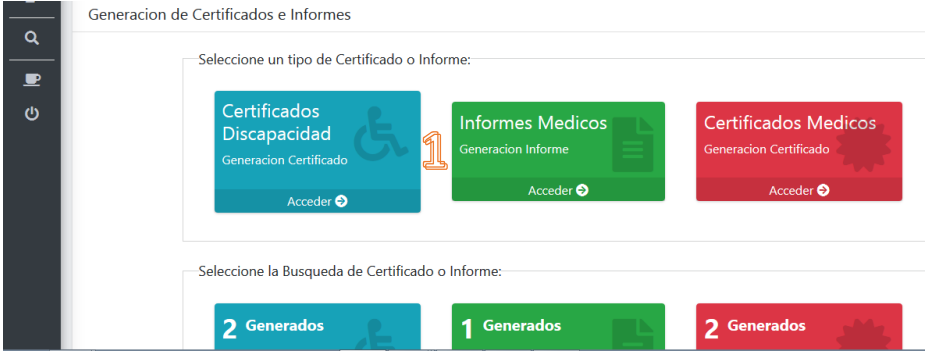

Para realizar un certificado de discapacidad demos clic en el botón ACCEDER del botón **INFORMES MÉDICOS.** 

La primera ventana en aparecer nos pedirá digitar nuestra especialidad médica.

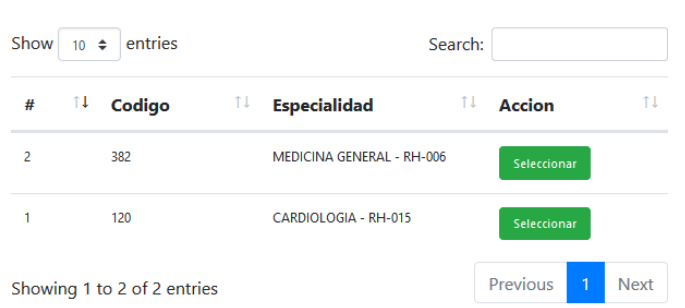

Seleccionar Especialidad

Luego de seleccionar nuestra especialidad, de manera inmediata cargará el formulario del Informe médico, en la cual debemos como primer paso digital el número identificador del paciente, elegir el tipo de documento y luego clic en el botón CONSULTAR para que se carguen los datos del paciente en el formulario.

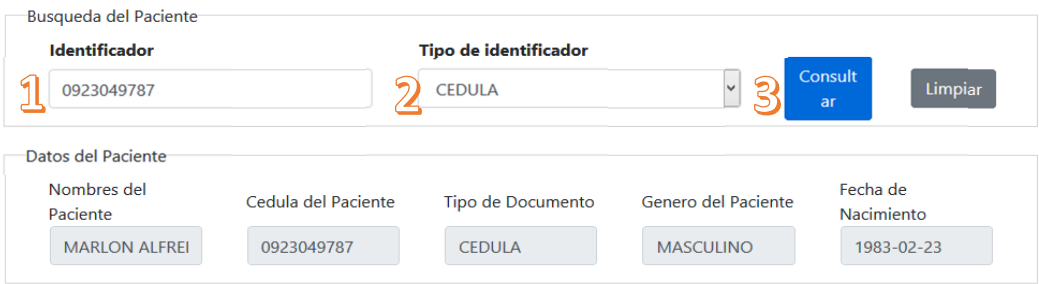

Lo siguiente será ingresar el diagnóstico del paciente, para ello se deberé escribir el diagnóstico y el sistema completará para facilitar la búsqueda, el CIE10 se cargará de forma automática.

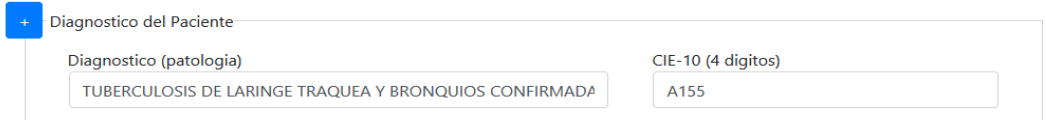

La sección de Informe Médico tendrá que ser llenado a criterio del personal médico.

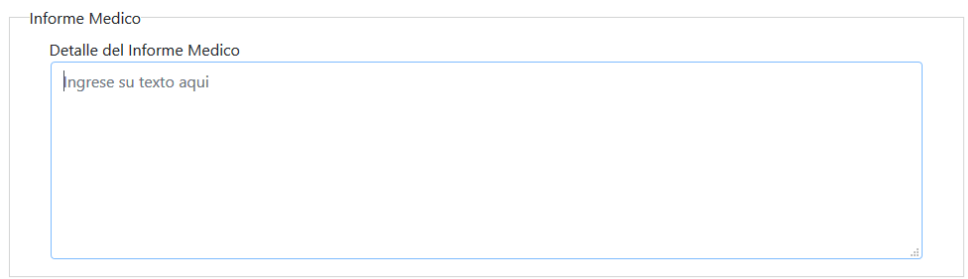

La fecha Informe se cargará de forma automática con la fecha de elaboración del Informe médico, este cuadro no es editable.

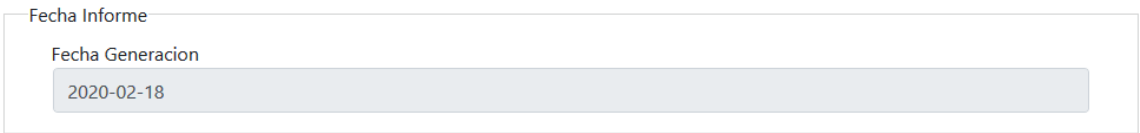

Al finalizar el llenado del Informe Médico procedemos a dar clic en el botón **Guardar Certificado** y automáticamente lanzará una ventana con el PDF del formulario.

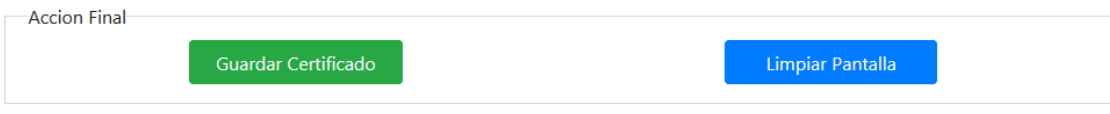